Modélisation des aubes

# Modélisation des pales

## N. BONNEAU

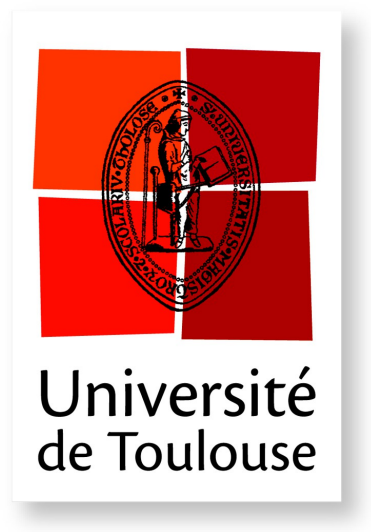

nicolas.bonneau@univ-tlse3.fr

- Une turbo machine est un système mécanique dont le rôle est d'échanger l'énergie entre un fluide en mouvement et un rotor en rotation autour d'un axe fixe.
	- Si la machine reçoit de l'énergie du fluide : La machine est dite **réceptrice (turbine)**
	- Si la machine communique de l'énergie au fluide : La machine est dite **motrice (compresseur ou soufflante)**

#### Turbo machine

- Les turbo machine peuvent être classées suivant différents critères :
	- Sens de l'échange d'énergie
	- Type de fluide (compressible/incompressible)
	- Trajectoire du fluide
		- Centrifuge (radiale)
		- Axiale
	- Nombre d'étages
		- Machine mono ou multi cellulaire

#### **Hélice**

- L'hélice est une turbo machine.
	- Elle peut être propulsif
		- Liquide : Hélice motrice d'un bateau.
		- Air : Hélice motrice d'un avion.

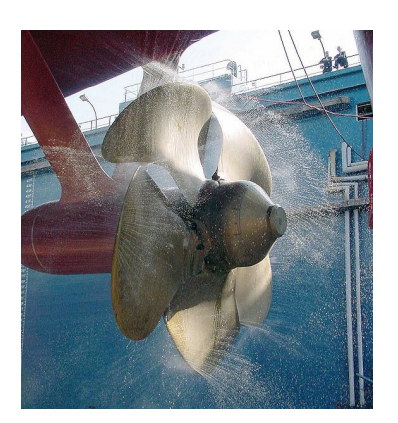

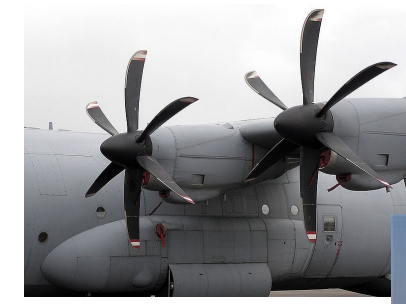

- Elle peut être réceptif
	- Air : Éolienne

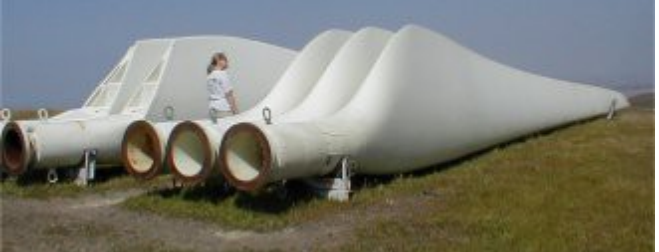

- Elle peut servir de capteur de vitesse d'écoulement d'un fluide.
	- anémomètre

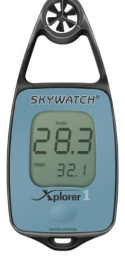

- Dans le propulseur d'étrave, vous devez modéliser la géométrie d'une pale de l'hélice
- Le modèle surfacique de la pale dans le cadre de ce projet va être simplifié à des fins pédagogiques.
- La conception et l'optimisation de la géométrie d'une hélice est un processus complexe
- Site web : <http://www.heliciel.com/>
- L'atelier de modélisation  $\otimes$  de pièces ne permet pas de définir des pièces avec des surfaces externes complexes.
- Des ateliers surfaciques permettent de définir ses surfaces ''complexes''.

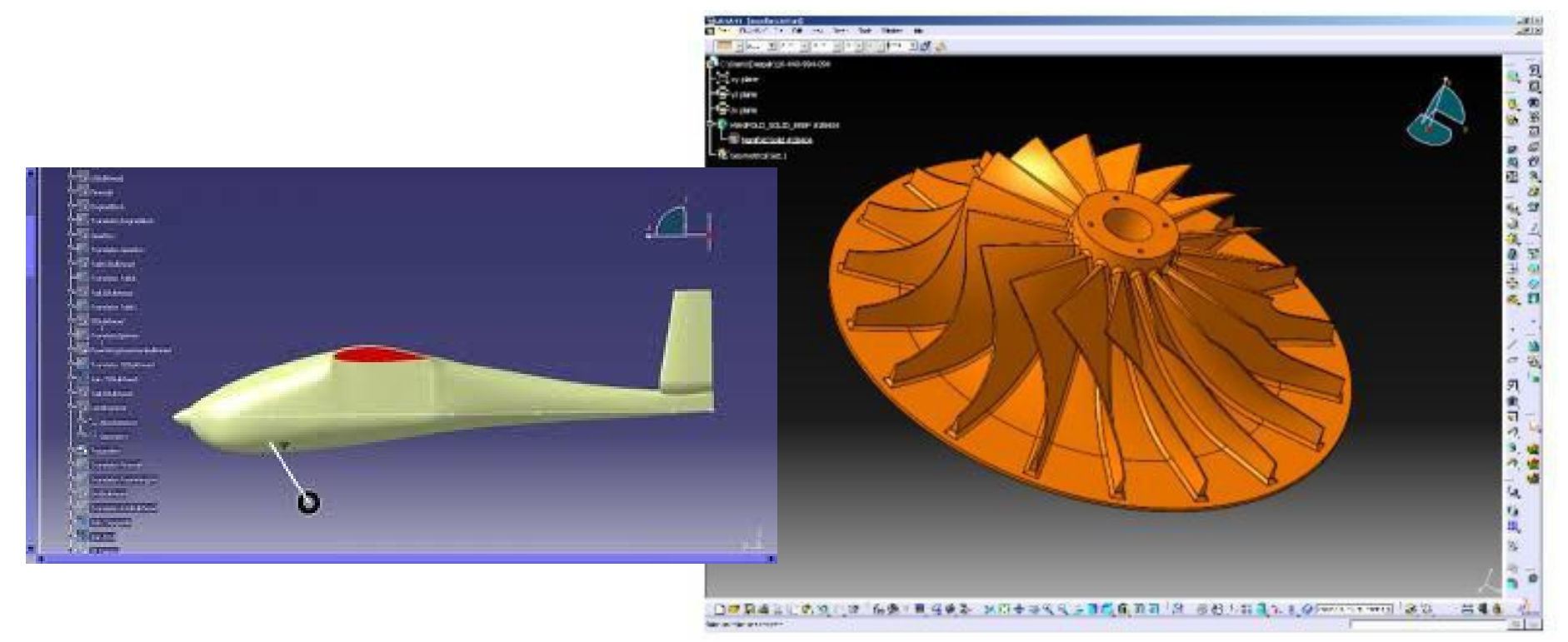

Ateliers surfaciques

- Wireframe and Surface : Cet atelier de base permet de créer des éléments 3D filaires et surfaciques.
- Generative Shape Design (GSD): Cet atelier permet de modéliser des formes complexes.TeamPDM File Edit View Insert Tools Window Help  $191x$

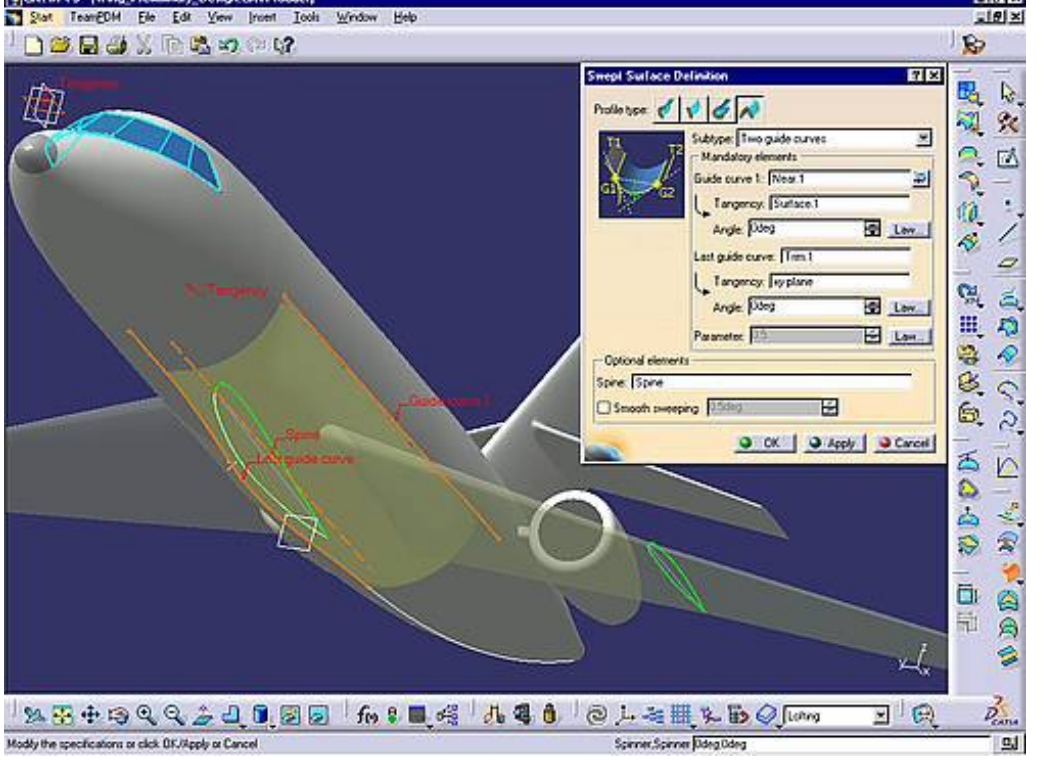

**CAO L3 7/25**

#### Profil

- Le profil va être récupéré dans une base de données comportant de nombreux profils aéro. (environ 1600)
- Adresse de la base de données : [http://www.ae.illinois.edu/m-selig/ads/coord\\_database.html](http://www.ae.illinois.edu/m-selig/ads/coord_database.html)
- Le profil choisi est nommé EPPLER 838.

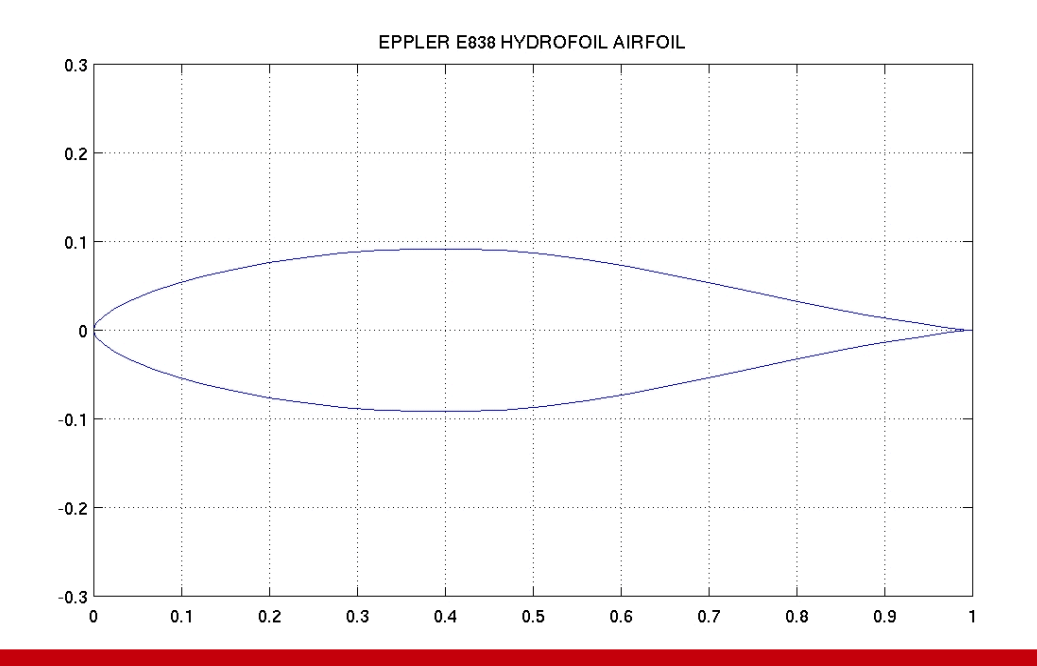

**CAO L3** 8/25

#### Profil

- Profil EPPLER 838 contenant les coordonnées des points définissant le profil e838.dat Ouvrir ce fichier avec Excel dans deux colonnes distinctes.
	- Choisir longueur fixe.

#### Définition du profil

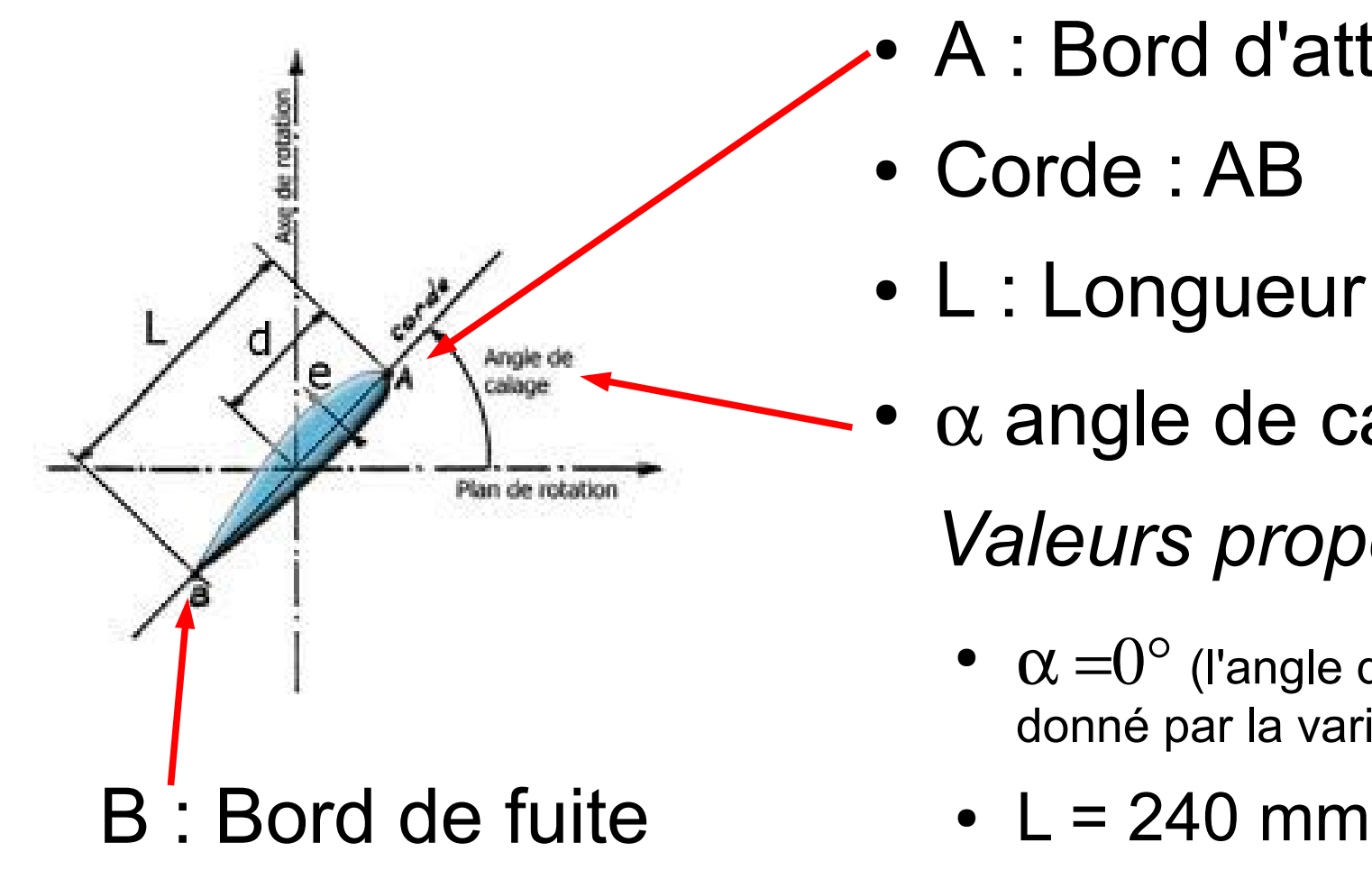

- A : Bord d'attaque
- Corde : AB
- L : Longueur de corde
- $\alpha$  angle de calage

*Valeurs proposés :*

- $\alpha = 0^{\circ}$  (l'angle de calage sera donné par la variation du pas)
- 
- Les valeurs récupérées correspondent aux cordonnées des points de l'extrados et de l'intrados du profil pour une longueur de corde de 1.
- Nous souhaitons un profil avec une longueur de corde de 240 mm.
- Traiter le fichier excel pour avoir les coordonnées (x,y,z) dans les trois premières colonnes de la feuille multipliées par le facteur 240. Mettre des zéros dans la colonne correspondant aux z.

#### Création des points

- Création d'éléments à partir d'un fichier Excel
	- Rechercher le fichier GSD\_PointSplineLoftFromExcel.xls
	- Ce fichier est situé dans les répertoires d'installation de CATIA \intel\_a\code\command
	- Enregistrer ce fichier dans un autre emplacement
	- Copier coller en collage spécial par valeur dans ce fichier excel les valeurs des 3 colonnes comportant les coordonnées des points définissant le profil.
	- Rajouter les mots clefs pour respecter la structure des données : **StartCurve**

Coordonnées des points X,Y,Z

**EndCurve** 

**StartCurve** 

Coordonnées des points X,Y,Z

**EndCurve** 

End

**CAO L3 12/25**

- Fermer tous les autres fichiers de la session CATIA.
- Ouvrir un nouveau fichier CatPart
- Exécuter la macro du fichier Excel. Il peut être nécessaire de baisser la sécurité. Redémarrer Excel pour tenir compte du nouveau niveau de sécurité.
- *Outils => macro => macros*
- *Choisir la macro : Feuil1.Main*
- *Dans* la fenêtre : choisir 2 => OK
- La macro VBA (Visual Basic for Application) a créé automatiquement l'ensemble des points et les deux courbes.
- Cacher tous les points
	- Dans la barre menu ''Filtres de sélection'' Choisir point
	- Sélectionner tous les points par fenêtre Cacher les points Désélectionner le filtre "points" **Filtres de sélection**

 $^\circledR$ 

P 8 ⊗

顶

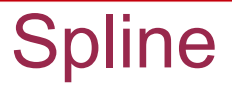

- Réglage de la direction de la tangente au bord d'attaque
	- Double cliquer sur la courbe Spline.1
	- Ouvrir le menu contextuel dans la cellule correspondant à la ligne du point.1 et à la colonne Dir. Tangentes
	- Choisir l'axe y comme direction de tangente
- Faire de même avec Spline.2
	- Attention : il faut inverser le sens du vecteur définissant la tangente (-y)

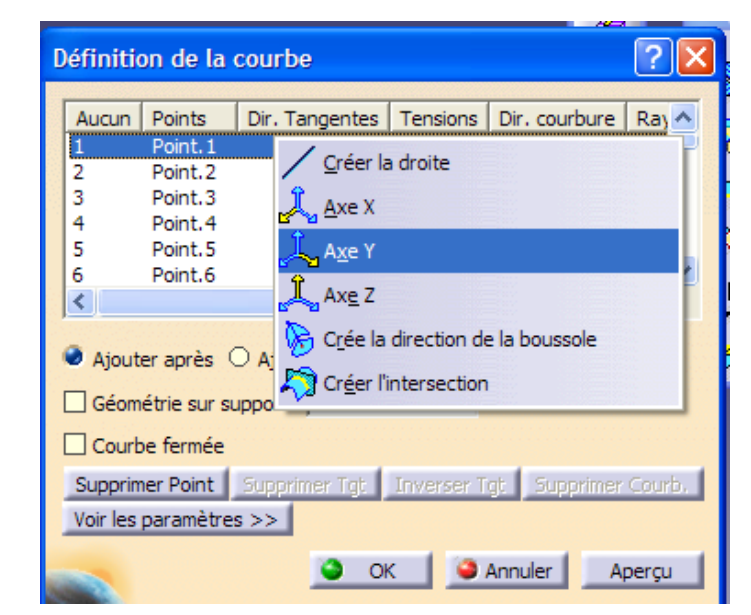

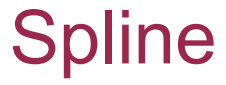

• Démarrer l'atelier => forme => Generative Shape Design

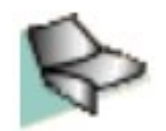

- Créer un nouveau set géométrique
	- Insertion => Set géométrique => Nom : Squelette
	- Un set géométrique permet de ranger dans l'arbre de construction CATIA les éléments géométriques de type points, lignes, surfaces, esquisse

#### **Spline**

• Assembler les deux courbes

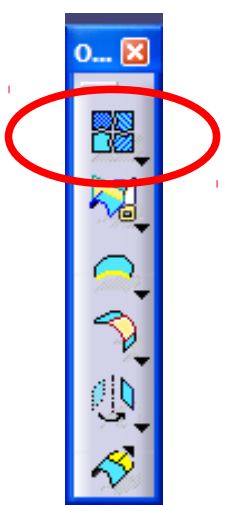

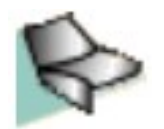

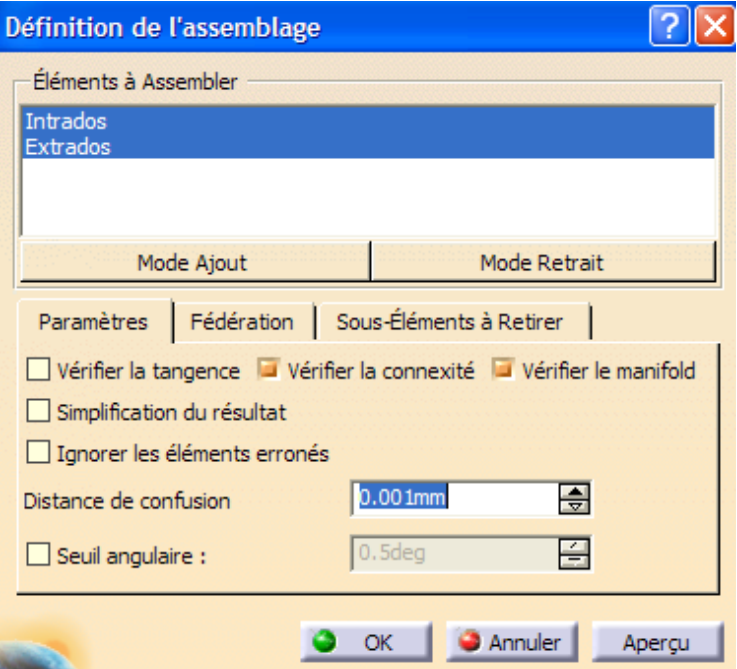

- Déplacement :
	- Insertion => Opérations => Translation
		- Faire une translation de -120 de la courbe ''Assembler.1''
- Création de 2 plans parallèle à  $(x,y)$ 
	- Créer 2 plans
		- Plan extrême : décalé 550 mm
		- Plan moyen : paramètre de décalage calculé par une formule
	- Renommer les deux plans.

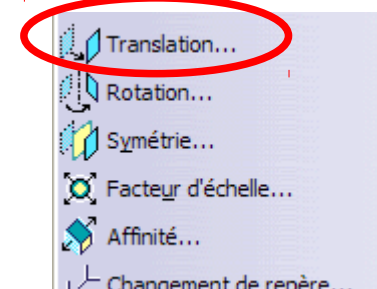

- Projection du profil sur le plan moyen
- Faire une opération d'affinité sur la projection
	- Ratios affinité :

$$
- X = 1,4
$$
  $Y = 0,9$   $Z = 1$ 

- Rotation
	- Insertion => Opérations => rotation
		- Faire une rotation autour de z de 15 deg.
- Si vous ne trouvez pas l'icône correspondante vous avez accès par le menu *:*
	- *Insertion => Linéaires ou Opérations*

 $\circ$ 

- Projeter le profil de départ sur le plan extrême
- Faire subir au profil obtenu une opération d'affinité.
	- $X = 1,8$   $Y = 0,7$   $Z = 1$
- Rotation autours de z de 20°.

#### Set géométrie : Surfaces

- Créer un nouveau set géométrique
	- Nommer ce set ''Surfaces''
	- Vérifier que le set "Surfaces" est l'objet de travail.
	- Surface multi sections
	- Choisir les 3 profils
	- Valider par le bouton OK

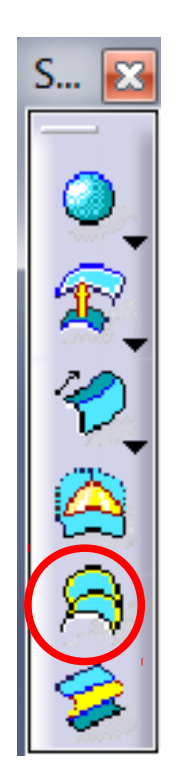

#### Sphère

- Créer un point de coordonnées :
	- $x = 0$  mm
	- $y = 0$  mm
	- $\bullet$  z = -200 mm
- Renommer ce point centre
- Créer une sphère de centre le point centre et de rayon 710 mm.

### **Relimitation**

- Utiliser l'outil relimitation
	- Choisir la surface multi section et la sphère
	- Choisir les parties à conserver à l'aide des boutons Autre partie/élément suivant Autre partie/élément précédent

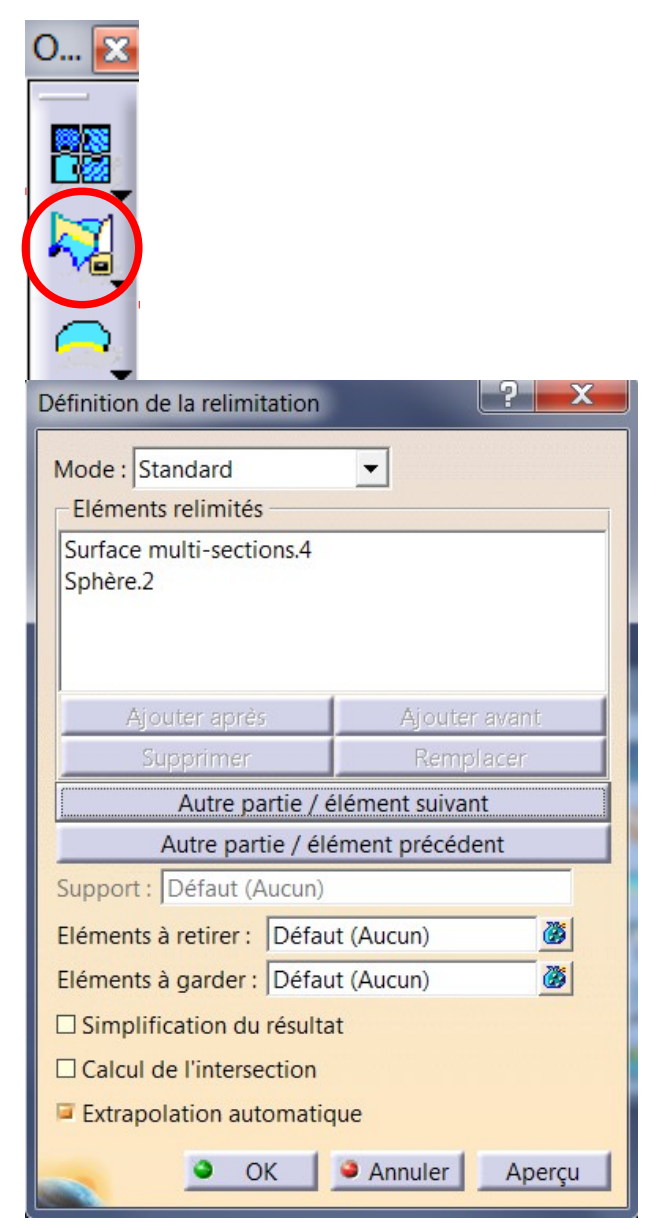

- Définir le corps principal comme objet de travail.
- Changer d'atelier : Part Design
- Faire une opération de remplissage

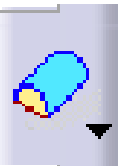

- Cacher les set géométriques
- Faire un congé de 1 mm de rayon sur le bord de fuite.
- Compléter l'embase de l'hélice.

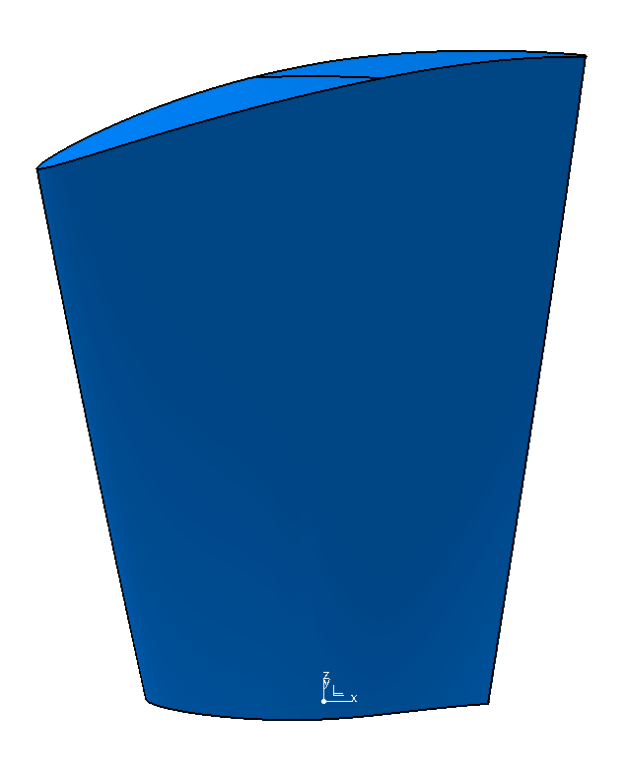